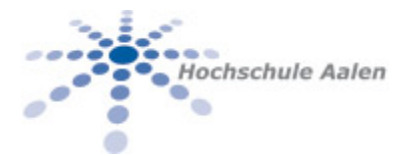

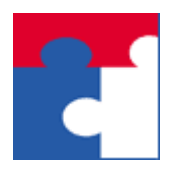

Fakultät für Wirtschaftswissenschaften

# Softwarepaket U-A-B-M Low Code Entwicklung in Excel Manpage

Manpage (Manual page) für das Softwarepaket UABM, low code Entwicklung in Excel

### Inhalt

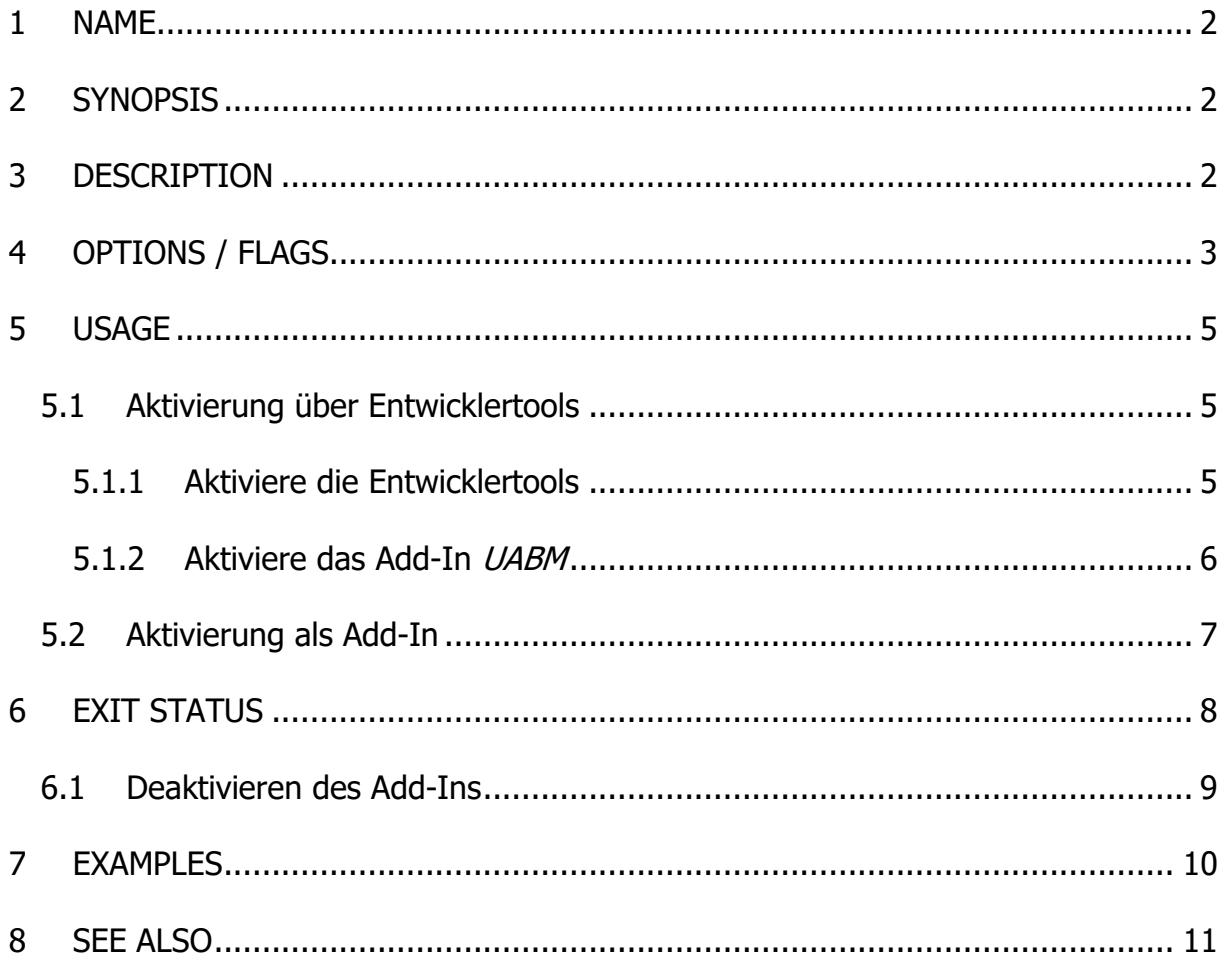

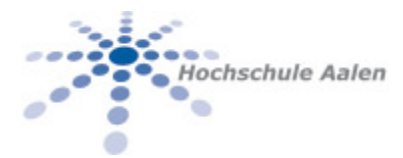

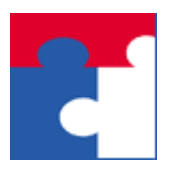

Fakultät für Wirtschaftswissenschaften

### <span id="page-1-0"></span>1 NAME

Technischer Name: **U-A-B-M**. Der Name deutet auf den Ursprung und Leistungsbereitschaft der Organisation hin, welche dieses Softwarepaket zur Verfügung stellt:

**U**niversity of **A**alen, Faculty for **B**usiness and **M**anagement

### <span id="page-1-1"></span>2 SYNOPSIS

Es handelt sich um ein Excel Add-In welches nach der Aktivierung in einem eigenen "Ribbon" in der Menüleiste angezeigt wird:

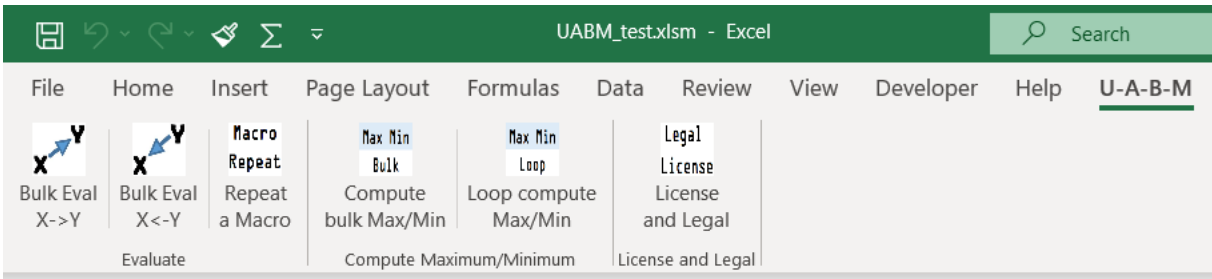

## <span id="page-1-2"></span>3 DESCRIPTION

Jede einzelne Schaltfläche implementiert eine analytische Funktionalität. Diese dienen dazu

- 1. "low code" Entwicklung in Excel zu ermöglichen, vgl. z.B.
	- a. [https://en.wikipedia.org/wiki/Low\\_code,](https://en.wikipedia.org/wiki/Low_code) oder
	- b. [https://www.computerwoche.de/a/was-ist-low-code,3551643,](https://www.computerwoche.de/a/was-ist-low-code,3551643) oder
	- c. [https://www.industry-of-things.de/was-ist-low-code-definition-anwen](https://www.industry-of-things.de/was-ist-low-code-definition-anwendung-und-beispiele-a-794509/)[dung-und-beispiele-a-794509/](https://www.industry-of-things.de/was-ist-low-code-definition-anwendung-und-beispiele-a-794509/)
- 2. sowie die Entwicklung in Excel zu beschleunigen/automatisieren und Anwendungen zu automatisieren.

Die letzte Schaltfläche zeigt die Lizenz, rechtlichen Rahmen sowie die eingesetzte Version an.

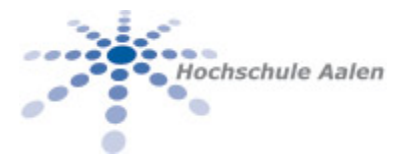

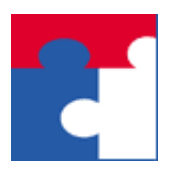

Fakultät für Wirtschaftswissenschaften

## <span id="page-2-0"></span>4 OPTIONS / FLAGS

Jedes Element auf den Fenstern hat eine Tooltip-Info, einen Kurztext oder Quickinfo; dieser Text beschreibt in Kürze die Funktionalität.

Jeder Text ist mit einer Hilfe-Funktion versehen. Dies erkennt man indem man den Mauszeiger über dem Text hält. Ändert sich die Form des Zeigers von

- Normalem Pfeil  $\mathbb{Q}$
- nach Pfeil-mit-Fragezeichen $\mathbb{Q}_{\mathbb{R}}$

so wird eine Hilfestellung angezeigt, wenn man daraufklickt.

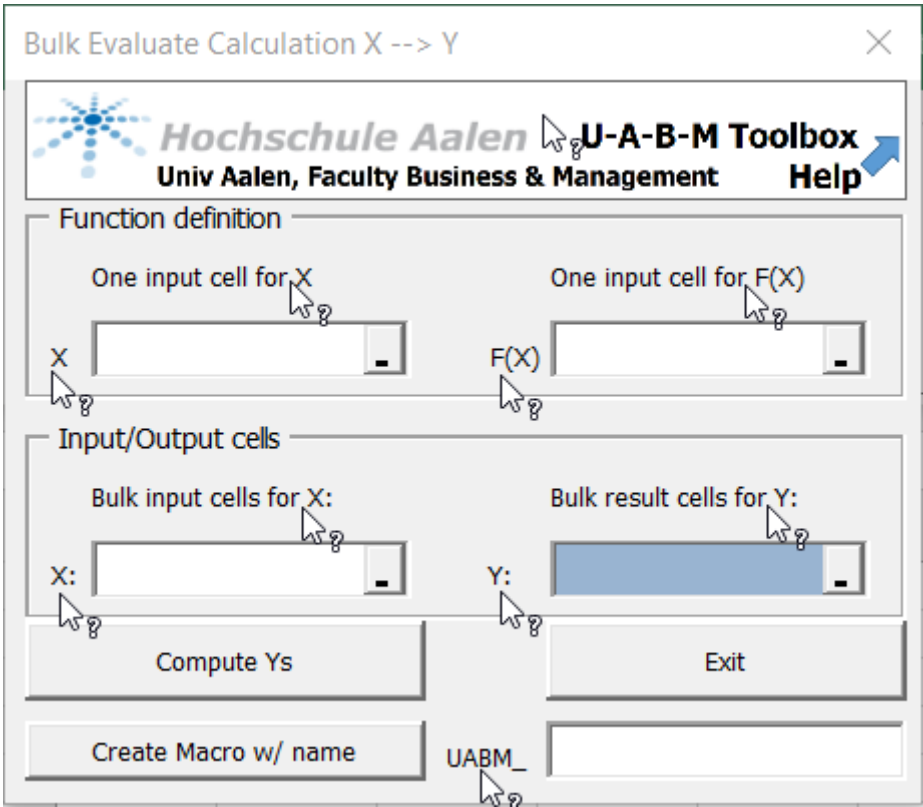

Beispiel Klick auf "One input cell for X":

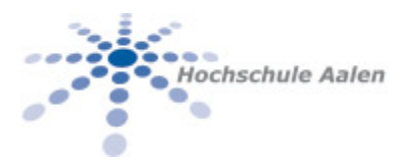

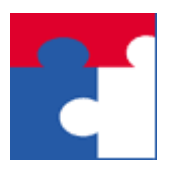

Fakultät für Wirtschaftswissenschaften

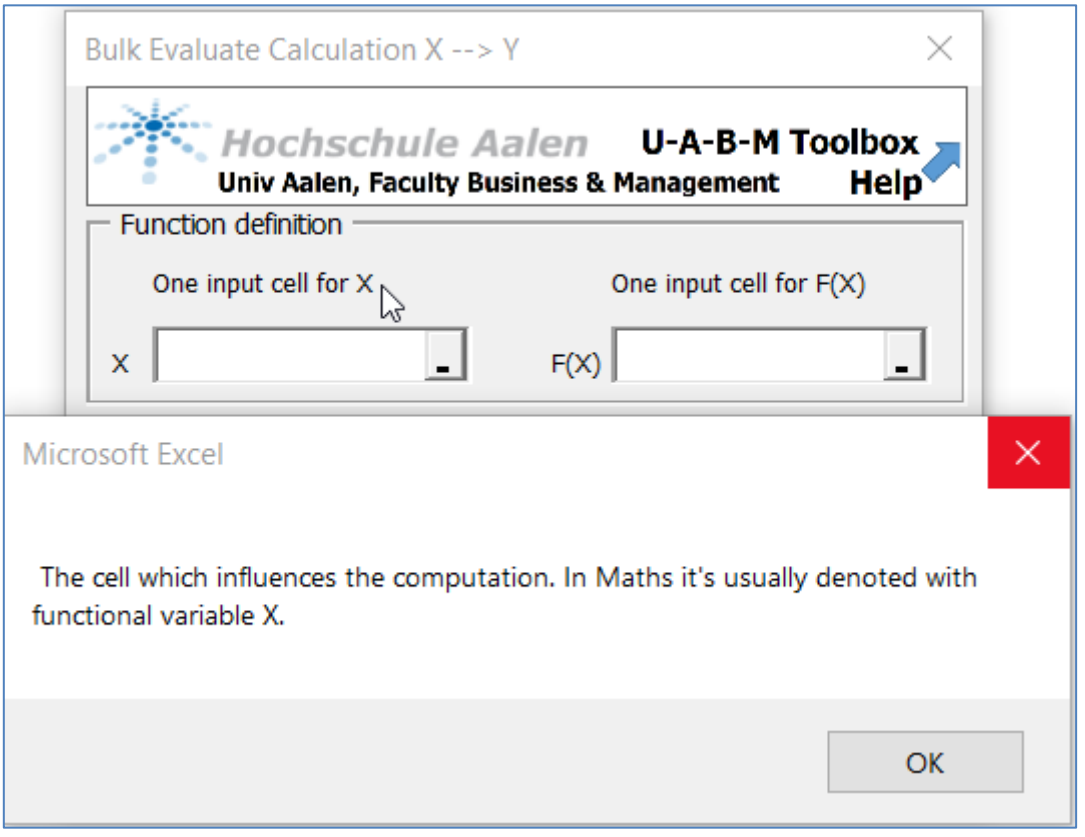

Ein Klick auf dem Logo **in Hochschule Aalen** U-A-B-M Toolbox **öffnet** die Homepage dieses Softwarepakets. Da kann man die Dokumentation abrufen, weiteres Begleitmaterial sowie die neueste Version.

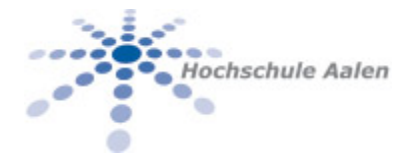

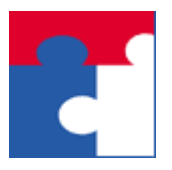

Fakultät für Wirtschaftswissenschaften

# <span id="page-4-0"></span>5 USAGE

Die Aktivierung des Add-Ins ist Standard für die Office Technologieplattform. Im Folgenden werden 2 Optionen aufgezeigt.

#### <span id="page-4-1"></span>5.1 Aktivierung über Entwicklertools

Diese Aktivierung erfordert 2 Schritte. Im ersten Schritt werden die Entwicklertools aktiviert. Im 2.ten Schritt wird das UABM Add-In über die Entwicklertools aktiviert.

#### <span id="page-4-2"></span>5.1.1 Aktiviere die Entwicklertools

Führen Sie dafür folgende Schritte durch:

1. Klicken Sie auf "Datei" im Excel-Menü:

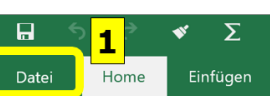

- 2. Im 2.ten Schritt in der sich auf der rechten Seite öffnenden Leiste den Eintrag "Optionen" klicken.
- 3. Im 3.ten Schritt aus den Excel-Optionen auf den Eintrag "Menüband anpassen" klicken.
- 4. Im 4.ten und letzten Schritt auf der rechten Seite sicherstellen, dass "Entwicklertools" an getickt ist.
- 5. Danach alle Menüfenster den Menüknopf  $\Box$ <sup>ok</sup> quittierend verlassen.

Die Entwicklertools sind damit aktiviert. Die Entwicklertools finden in diesem Toolset Verwendung, sind aber auch unabhängig vom UABM Toolset sehr nützlich.

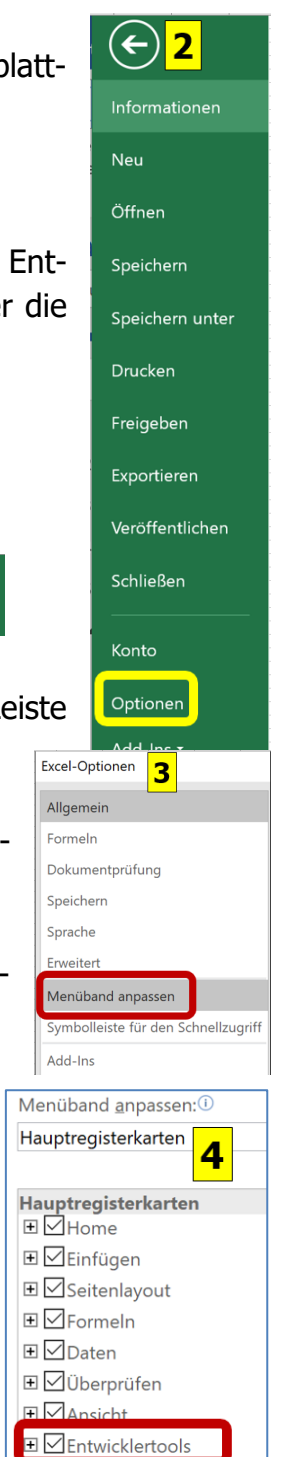

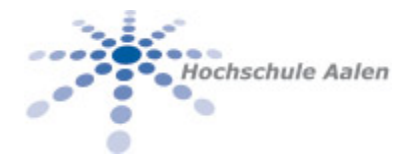

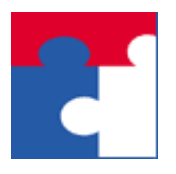

Fakultät für Wirtschaftswissenschaften

#### <span id="page-5-0"></span>5.1.2 Aktiviere das Add-In UABM

Die Entwicklertools werden als eigener Menüeintrag in dem Menüleiste angezeigt. Darin gelangt man über das Anklicken von "Excel-Add-Ins"

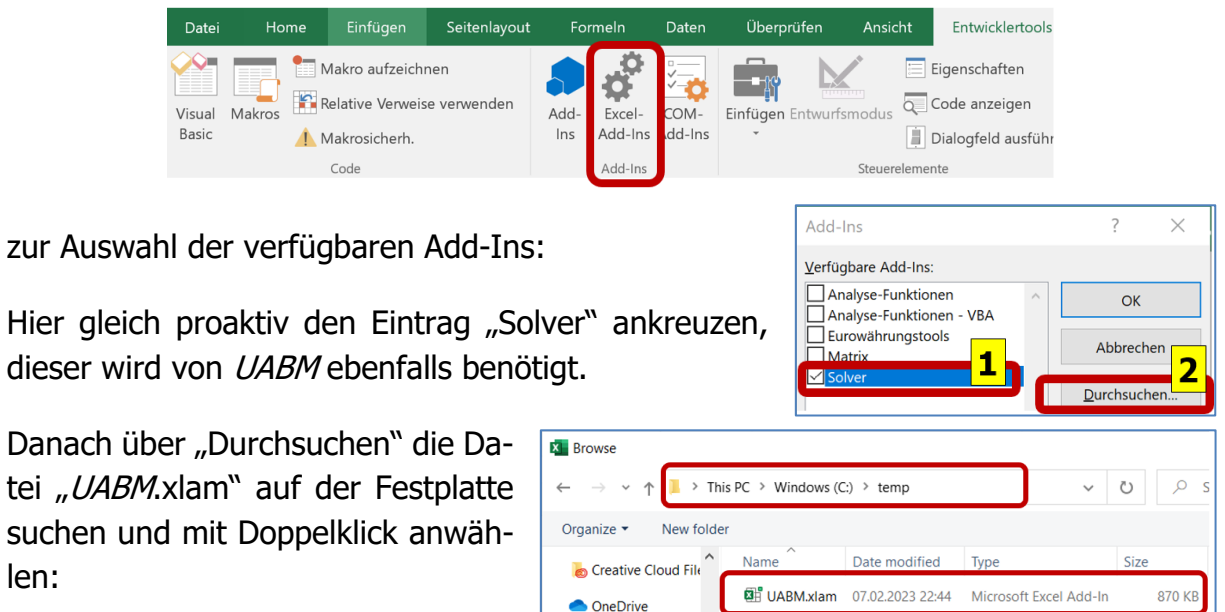

Bemerkung: Die Datei "UABM.xlam" muss von der Webseite

[https://www.hs-aalen.de/en/pages/wirtschaftswissenschaften\\_forschen](https://www.hs-aalen.de/en/pages/wirtschaftswissenschaften_forschen)

heruntergeladen werden. In diesem Beispiel wurde sie im Verzeichnis C:\temp\ gespeichert.

Die Liste der Add-Ins wird damit wie im Bild nebenan. Hier sicherstellen, dass die Add-Ins "UABM" und "Solver" an getickt sind und mit OK alles bestätigen.

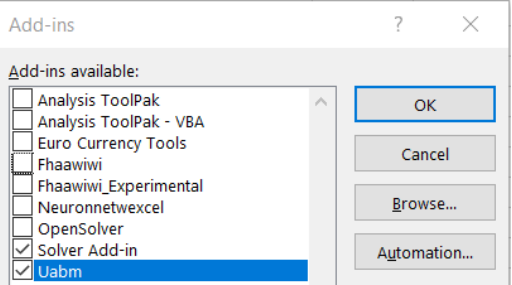

len:

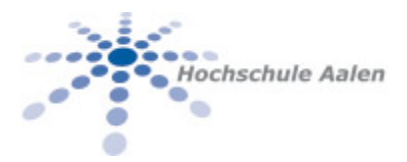

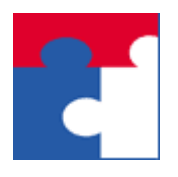

Fakultät für Wirtschaftswissenschaften

#### Ergebnis: Das installierte Add-In wird in der Menüleiste von Excel angezeigt:

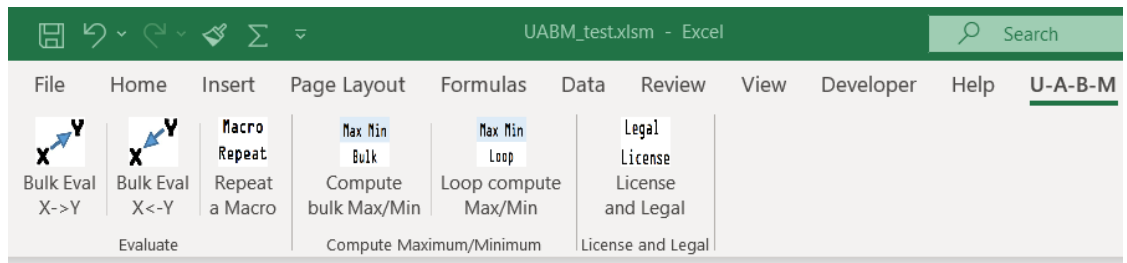

#### <span id="page-6-0"></span>5.2 Aktivierung als Add-In

Diese Variante unterscheidet sich von der vorigen lediglich darin, dass der Zugang zur Add-In Datei direkt, ohne Umweg über die Entwicklertools, stattfindet.

Führen Sie dafür folgende Schritte durch:

1. Klicken Sie auf "Datei" im Excel-Menü:

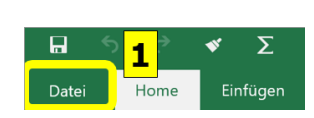

- 2. Im 2.ten Schritt in der sich auf der rechten Seite öffnenden Leiste den Eintrag "Optionen" klicken.
- 3. Im 3.ten Schritt aus den Excel-Optionen auf den Eintrag "Add-Ins" klicken.

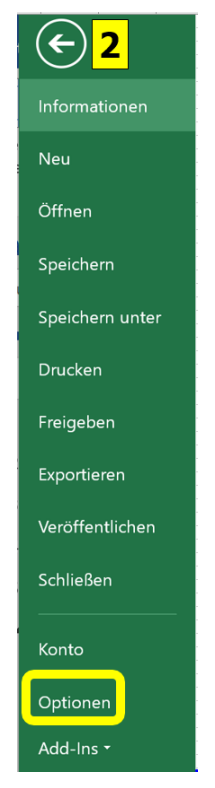

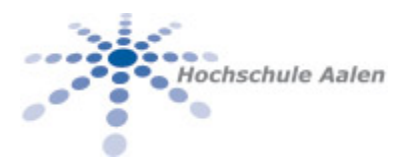

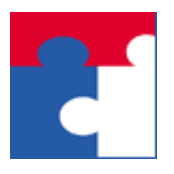

Fakultät für Wirtschaftswissenschaften

4. Im 4.ten Schritt auf den Knopf  $\Box$  klicken

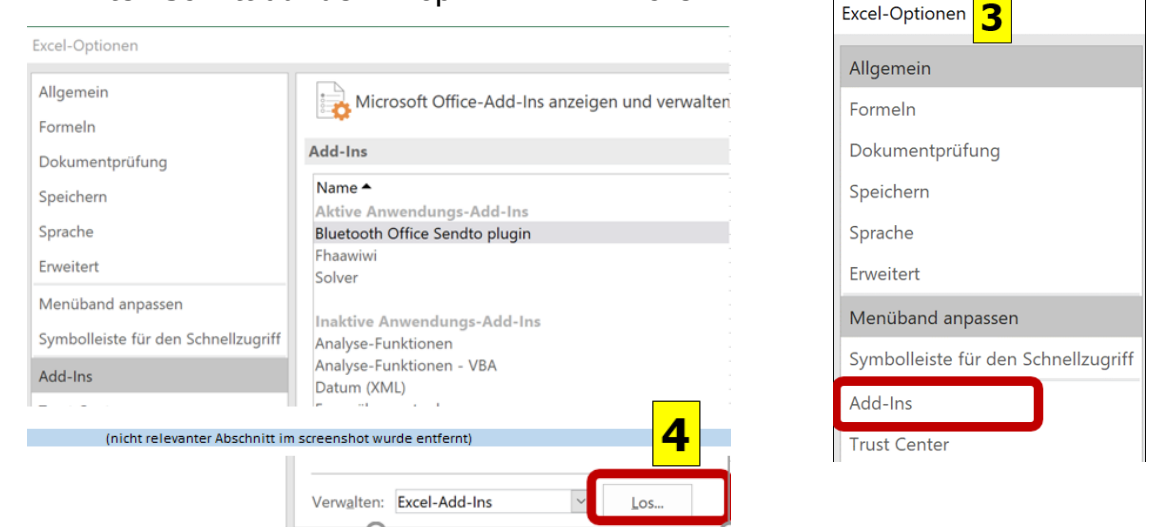

5. Um im 5.ten Schritt die Add-In Liste zu erhalten. Ab diesem Schritt geht es weiter wie bei der Aktivierung über die Entwicklertools.

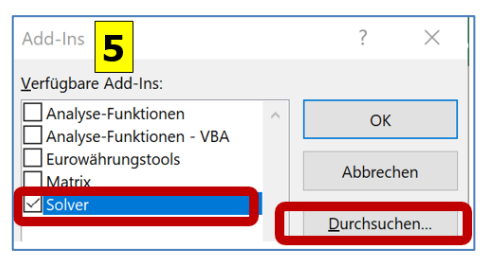

### <span id="page-7-0"></span>6 EXIT STATUS

Die Installation des Add-Ins UABM kann, wie bei der Installation anderer Add-Ins, mit der Fehlermeldung 400 quittiert werden:

In diesem Fall muss der Zugriff auf das VBA-Projektmodell erlaubt werden, wie im folgenden screenshot dargestellt:

- 1. Aktiviere Entwicklertools
- 2. Klick auf "Makrosicherheit"
- 3. Auf der linken Seite Makroeinstellungen klicken
- 4. In dem rechten Bereich das Häkchen "Zugriff auf das VBA-Projektmodell ..." an ticken. Bei dieser Gelegenheit auch "Alle Makros mit Benachrichtigung deaktivieren" einstellen.

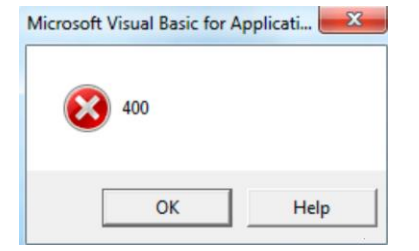

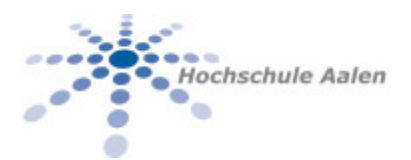

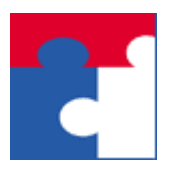

Fakultät für Wirtschaftswissenschaften

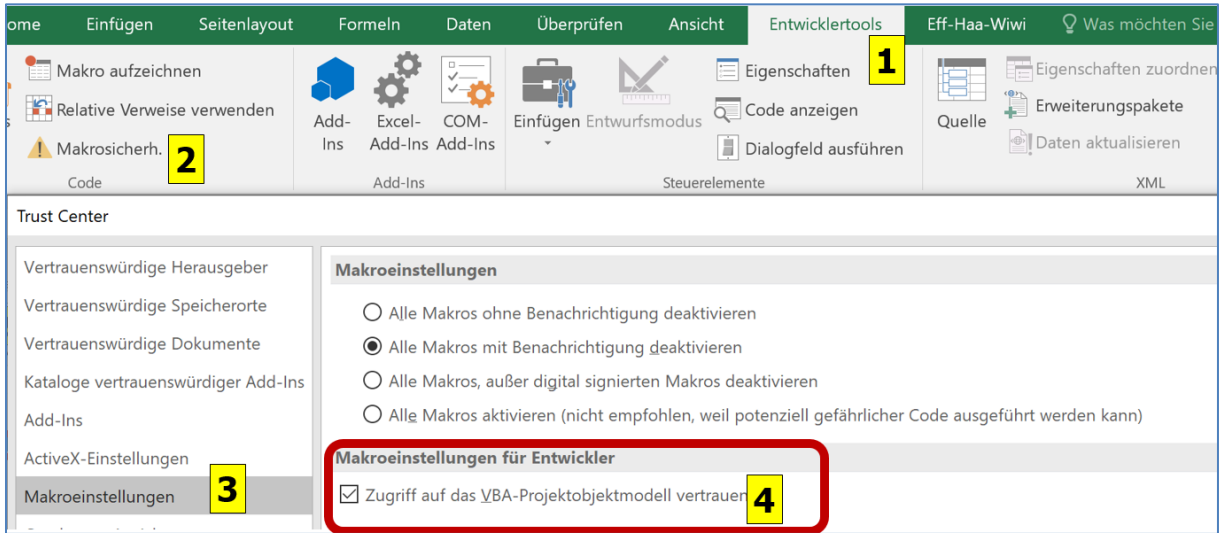

Das Add-In UABM muss gegebenenfalls deaktiviert und neu aktiviert werden.

#### <span id="page-8-0"></span>6.1 Deaktivieren des Add-Ins

Dieses Add-In wird wie jedes andere Office Add-In deaktiviert:

- 1. Schließe alle Excel-Fenster.
- 2. Lösche die Add-In Datei, im vorliegenden Fall "UABM.xlam",

von der Festplatte.

3. Öffne Excel und im Menü "Excel Add-Ins" den Haken zu UABM entfernen.

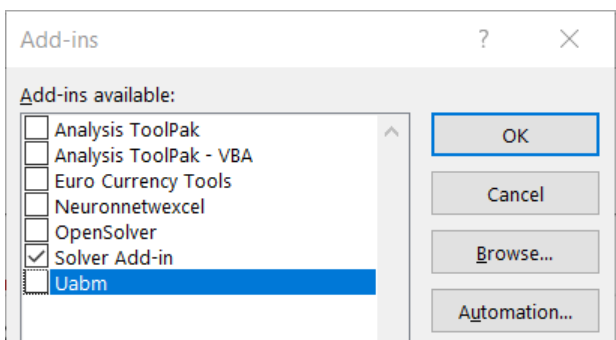

Excel wird bestätigen, dass dieses Add-Inn nicht mehr verfügbar ist und dass es entfernt wurde.

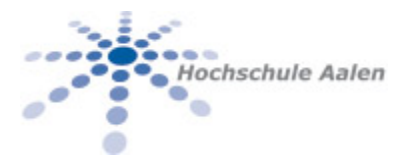

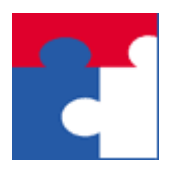

Fakultät für Wirtschaftswissenschaften

## <span id="page-9-0"></span>7 EXAMPLES

Einige Beispiele für die Benutzung: Nicht relevant.

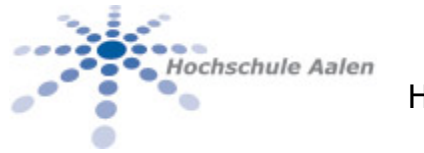

Fakultät für Wirtschaftswissenschaften

### 8 SEE ALSO

Die vom Add-In UABM zur Verfügung gestellte Funktionalität ist in eigenen Manpages beschrieben:

<span id="page-10-0"></span>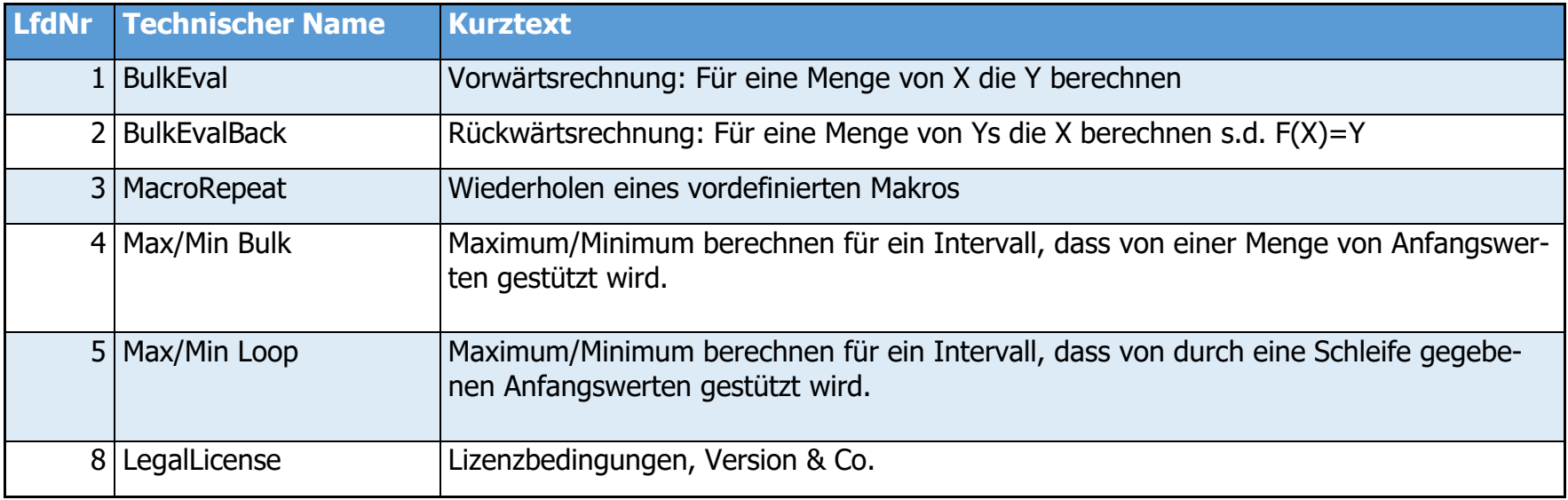

**R**